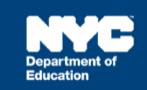

## **How to Complete a Service Record for Occupational Therapy Providers**

## **Introduction**

This training guide provides instruction for Occupational Therapy providers to complete a past Encounter Attendance service record for a student.

## **Recording a Past Service Record for Occupational Therapy Providers**

1. From the *Top Navigation Bar*, click *Service Capture* and then select **Service Calendar** from the dropdown list.

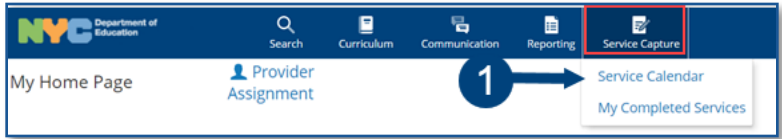

**Note:** You can select the student from your caseload on your homepage.

2. Select the **student** from your caseload for whom you want to record a past service.

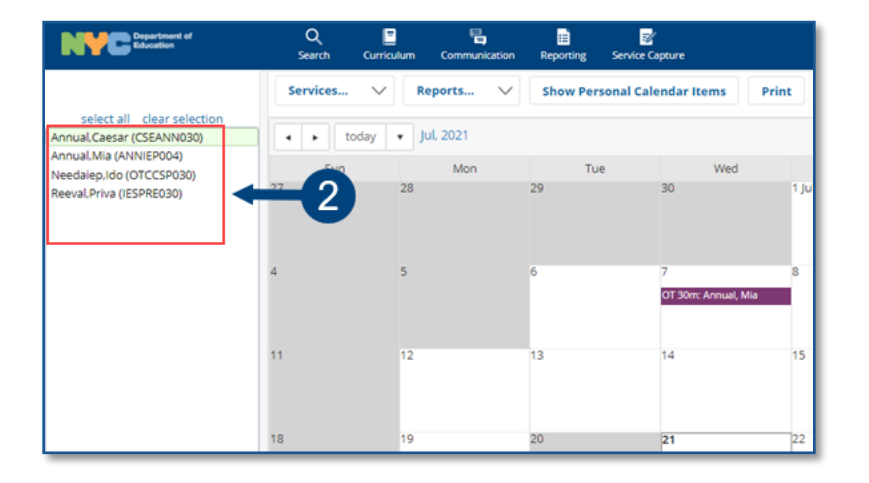

3. From the *Services* dropdown menu, select **Record Past Services**.

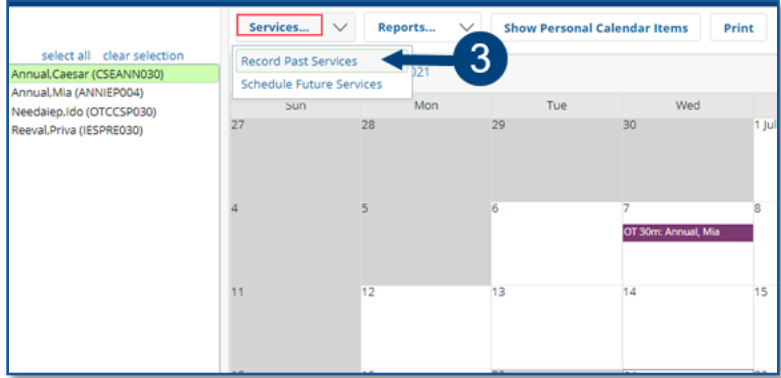

4. The *Record Past Services* pop-up calendar opens. Select **date(s)** of service to be recorded and click **OK**.

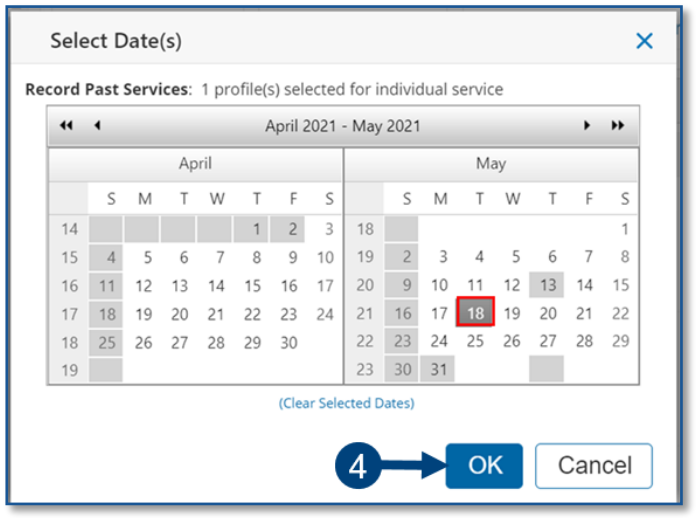

**Note**: When recording a past service, future calendar days are grayed out. In addition, holidays will be grayed out.

- 5. Verify/enter the actual **Start Time** and **End Time** for the session. Modify if necessary.
- 6. *Service Type* will be pre-populated. If it is not correct, select the correct **service type** from the dropdown menu.

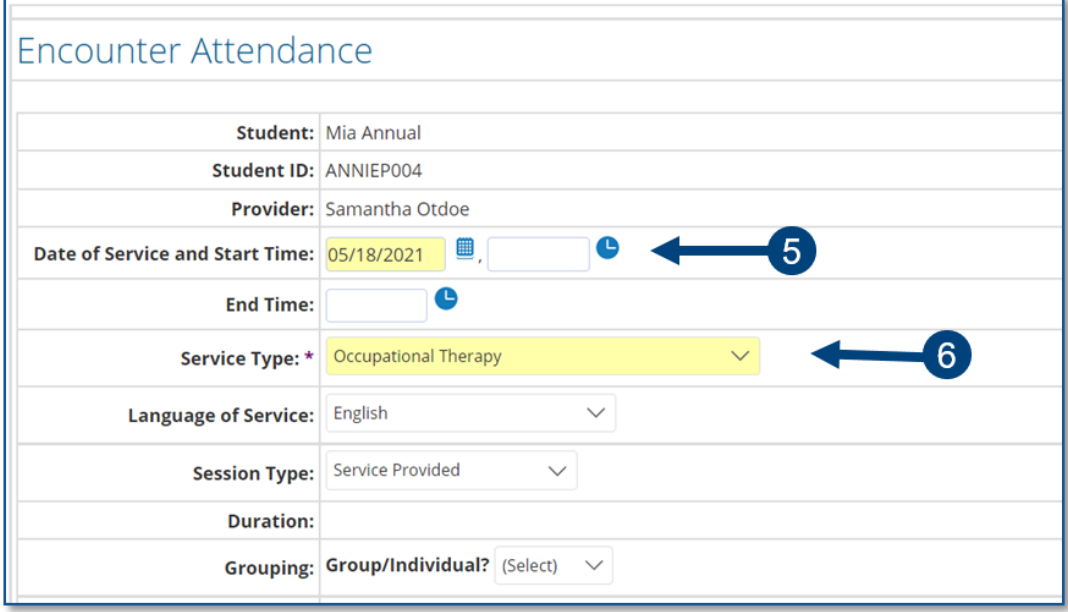

**Note**: A warning message will display if you select a *Service Type* for a role you are not assigned. However, the message will not prevent you from completing the record.

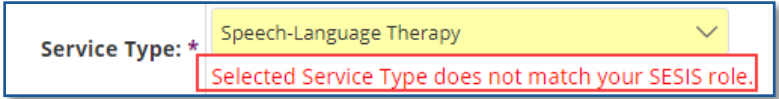

- 7. Verify the *Language of Service*. Modify if necessary.
- 8. Verify the *Session Type*. Modify if necessary.

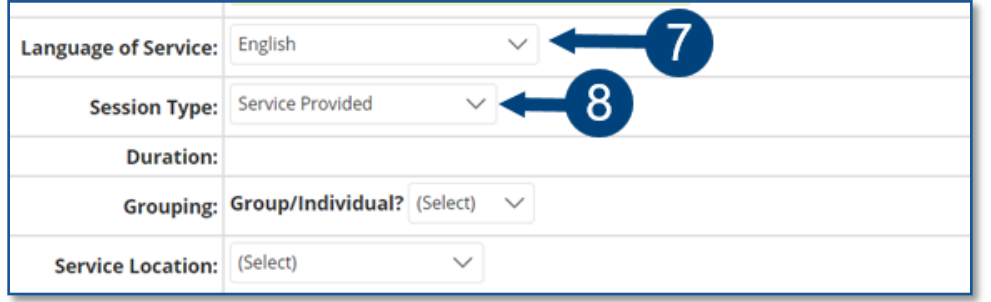

9. Verify/select the **Grouping** value (*Individual* or *Group*). Modify if necessary.

**Note**: When *Group* is selected, an *Actual Group Size* dropdown menu will display; enter the actual number of students in the group session.

- 10. Verify/select the **Service Location** from the dropdown list. Modify if necessary.
- 11. *Service Description* CPT Codes will display based on the grouping value. You may check more than one service, if applicable, depending on the duration/grouping of the session.

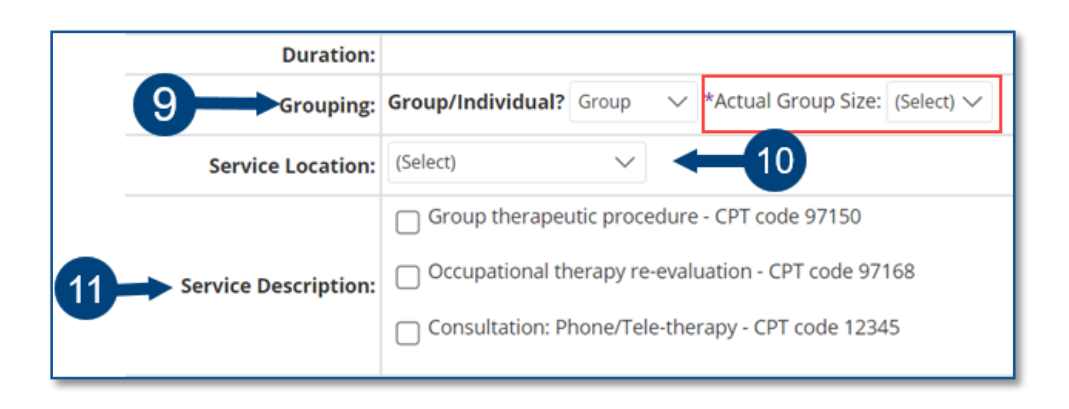

12. Select the **student's progress** from the *Progress Indicator* dropdown list.

13. Enter your **session notes** for the student in the *Session Notes* text box.

**Note:** The *Previous Session Notes* field will populate from the most recent saved past service record if the *Service Type***,** *Session Type, Grouping***,** Provider and Student all match.

- 14. Check the **box** to certify the service. Certifying a Service Record is equivalent to attaching an electronic version of your signature. All services must be certified, including absences and cancellations.
- 15. Click **Save** to finalize the Service Record.

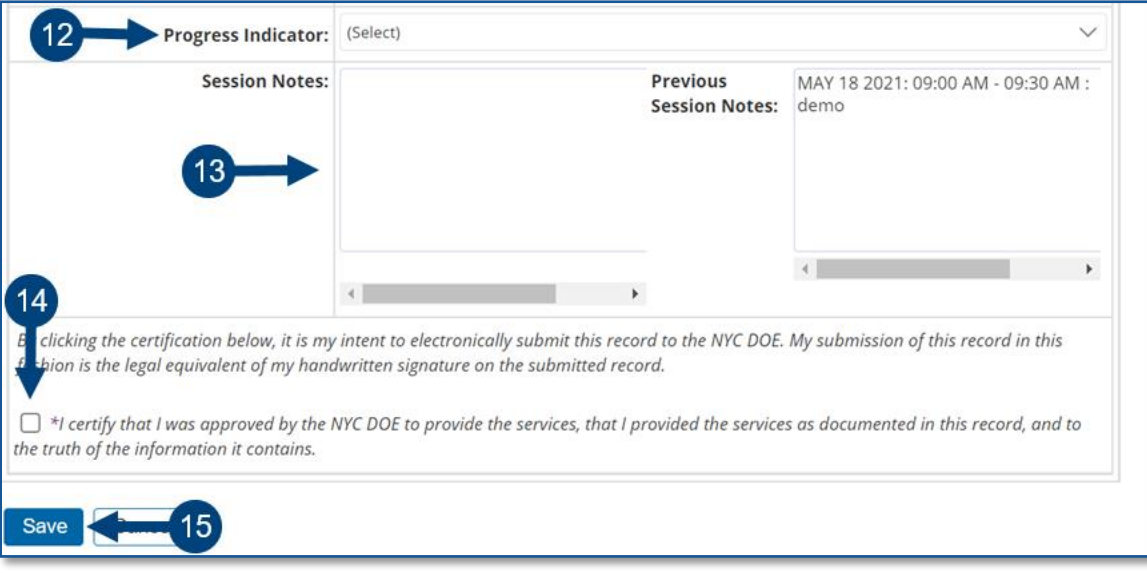

**Note:** After the service record has been certified and saved, the completed service record will display on the *Service Calendar* in purple. Double click, or right click to view the Details.

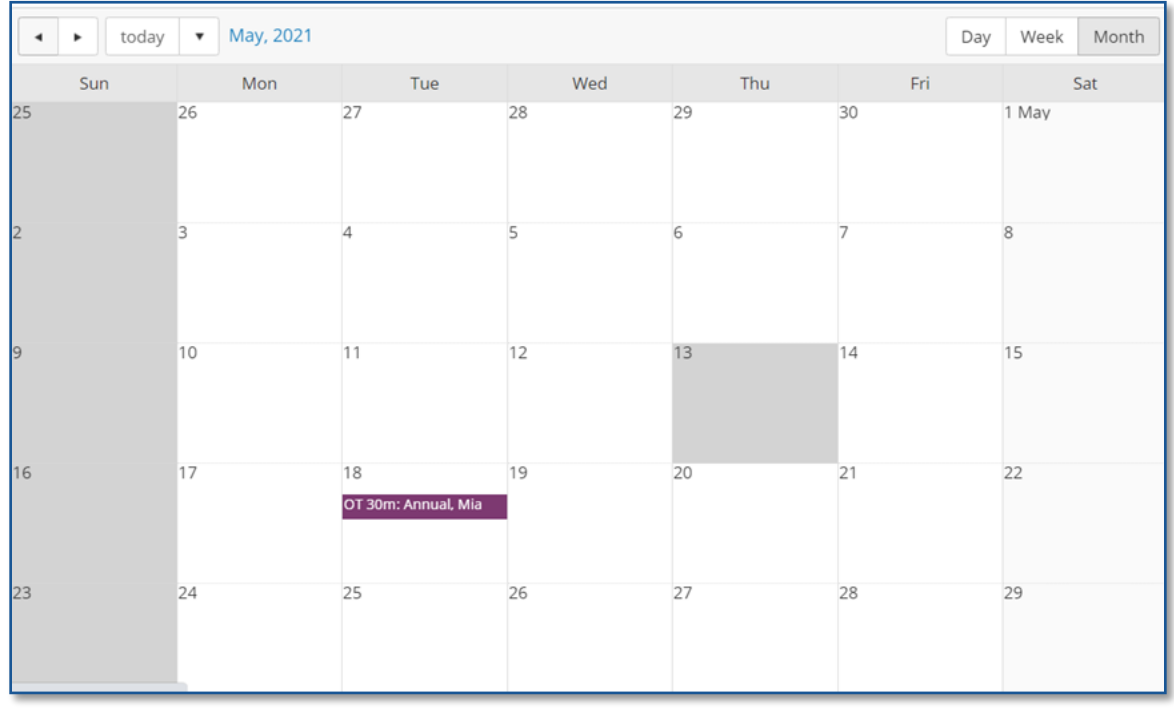